# 成田市公共 Wi-Fi の接続方法

## 利用は 1 回の認証で 1 時間まで。1 日 3 回まで利用可能です。

#### 事前準備:アクセスポイント接続

1. 「 設 定 」 → 「 Wi-Fi 」 か ら 「Narita\_Wi-Fi」を選択 ※画面は iPhone での例です。

### 1:OPEN-ID 認証の場合

1-1. ブラウザに接続し、認証に利用する SNS のロゴボタンを選択

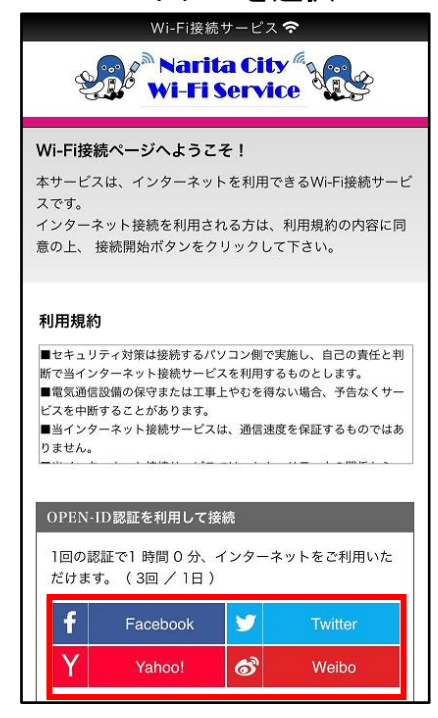

 $-146$  $9:16$ 〈設定 Wi-Fi Wi-Fi ネットワークを選択. Narita\_Wi-Fi  $\bullet \in (i)$ 

# 1-2. ID、パスワードを入力してログイン を選択

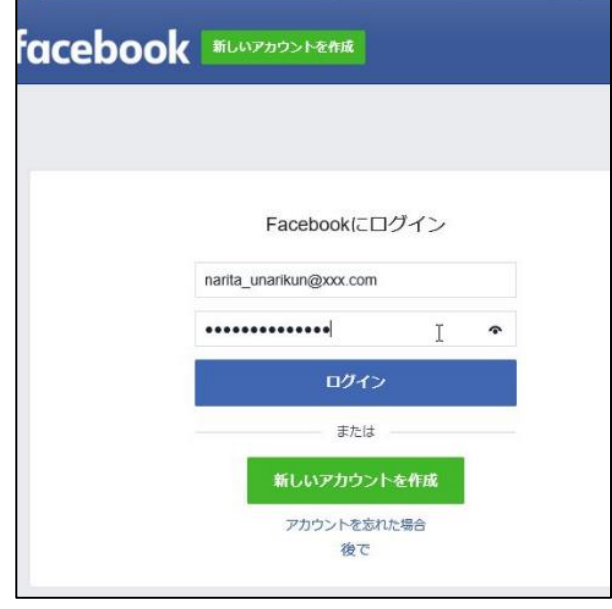

2-1. ブラウザに接続し、メールアドレスを入力 して「メールアドレス認証を利用する」を選択

2:メールアドレス認証の場合

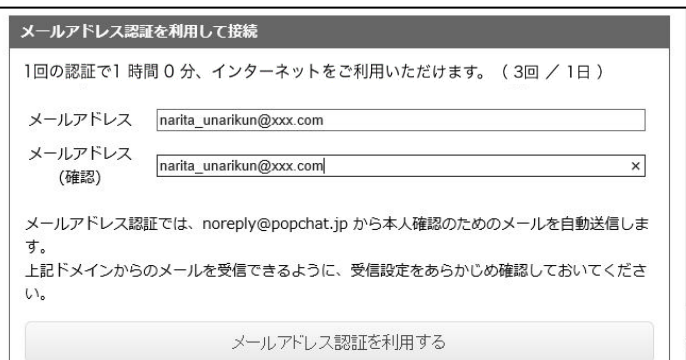

2-2. 本人確認メールが届くため、 URL リンクにアクセスする

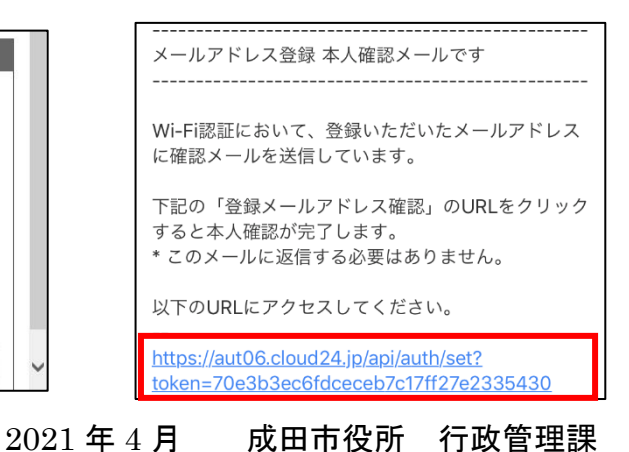